# **Guida eduroam per ChromeOS**

Collegarsi alla rete wifi "eduroam-setup".

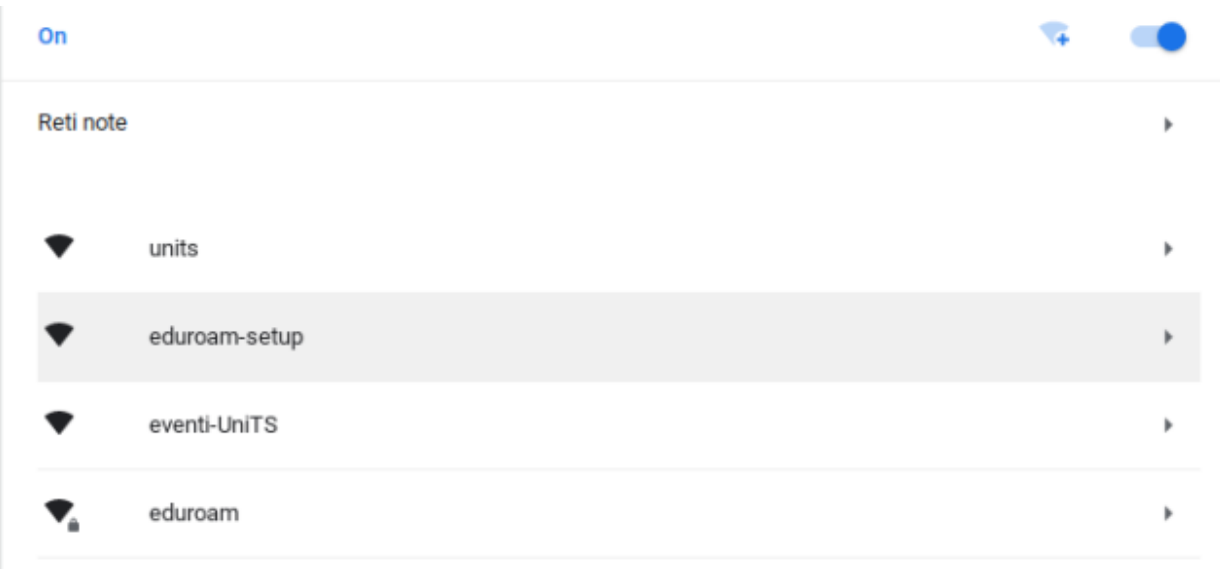

Aprire una qualsiasi pagina web e automaticamente si verrà indirizzati su:

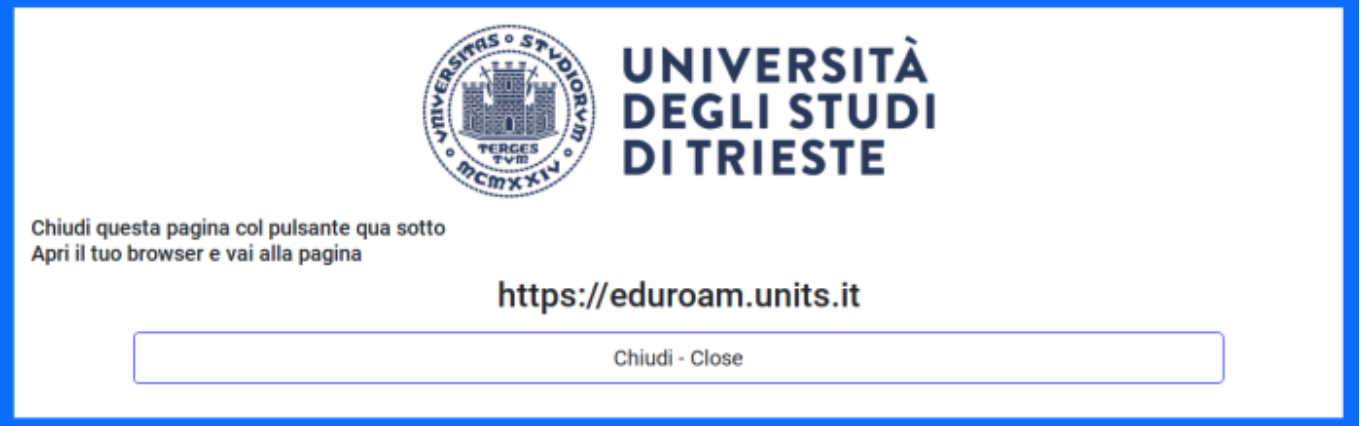

Cliccare su "Chiudi - Close" e successivamente si aprirà la pagina<https://eduroam.units.it>.

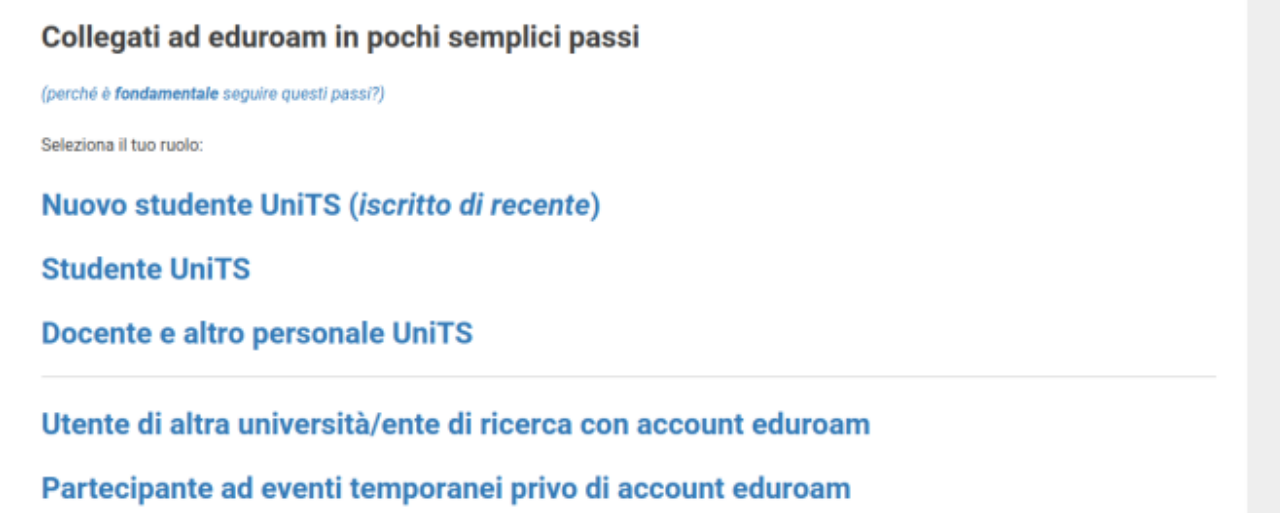

Selezionare il proprio ruolo e cliccare su "scarica ed esegui il configuratore CAT o GetEduroam".

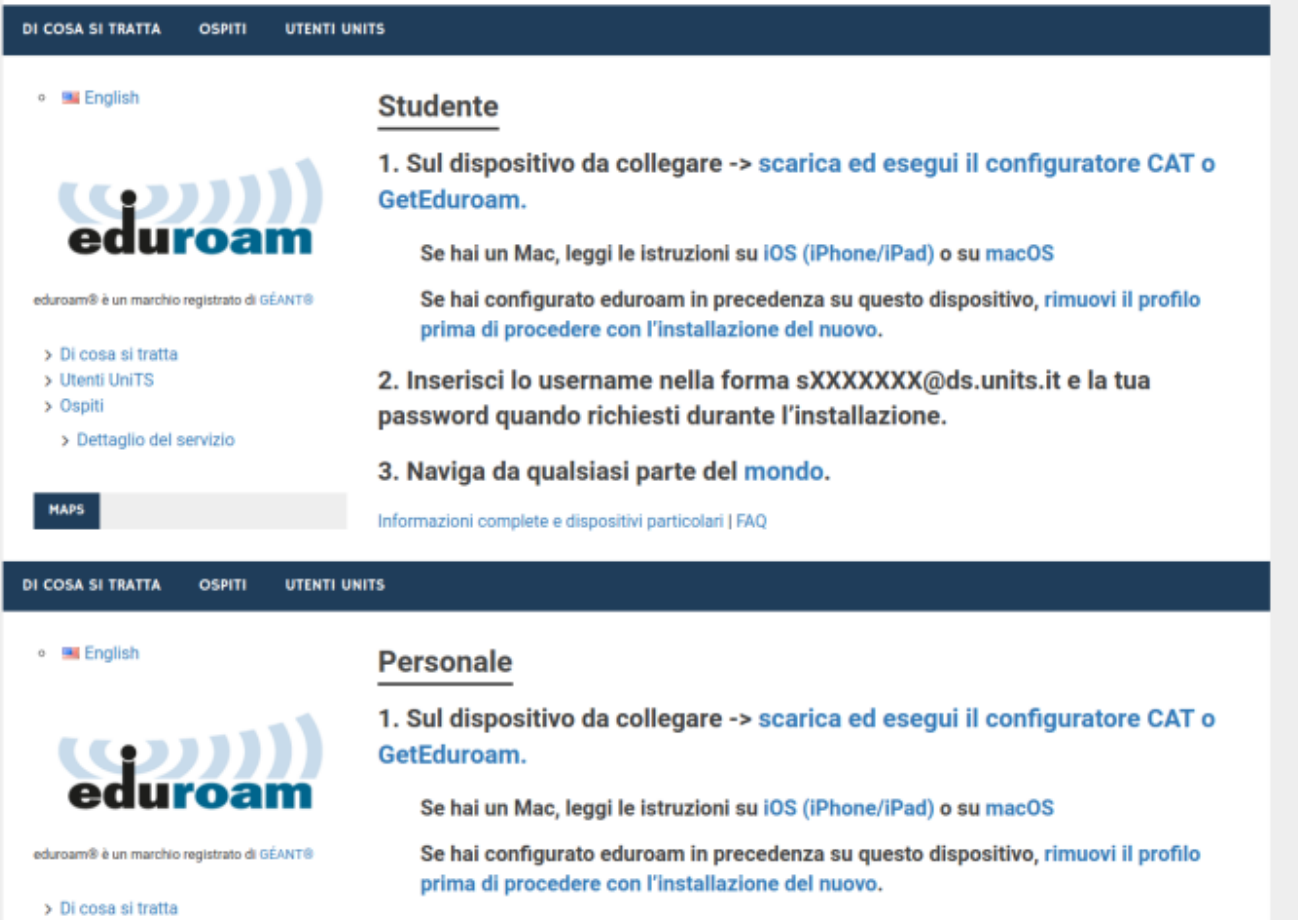

2. Inserisci lo username nella forma XXXXX@ds.units.it (dove XXXXX è il tuo numero di matricola) e la tua password quando richiesti durante l'installazione.

**MAPS** 

> Utenti UniTS > Ospiti

> Dettaglio del servizio

- 3. Naviga da qualsiasi parte del mondo.
- Scaricare il programma di installazione eduroam.

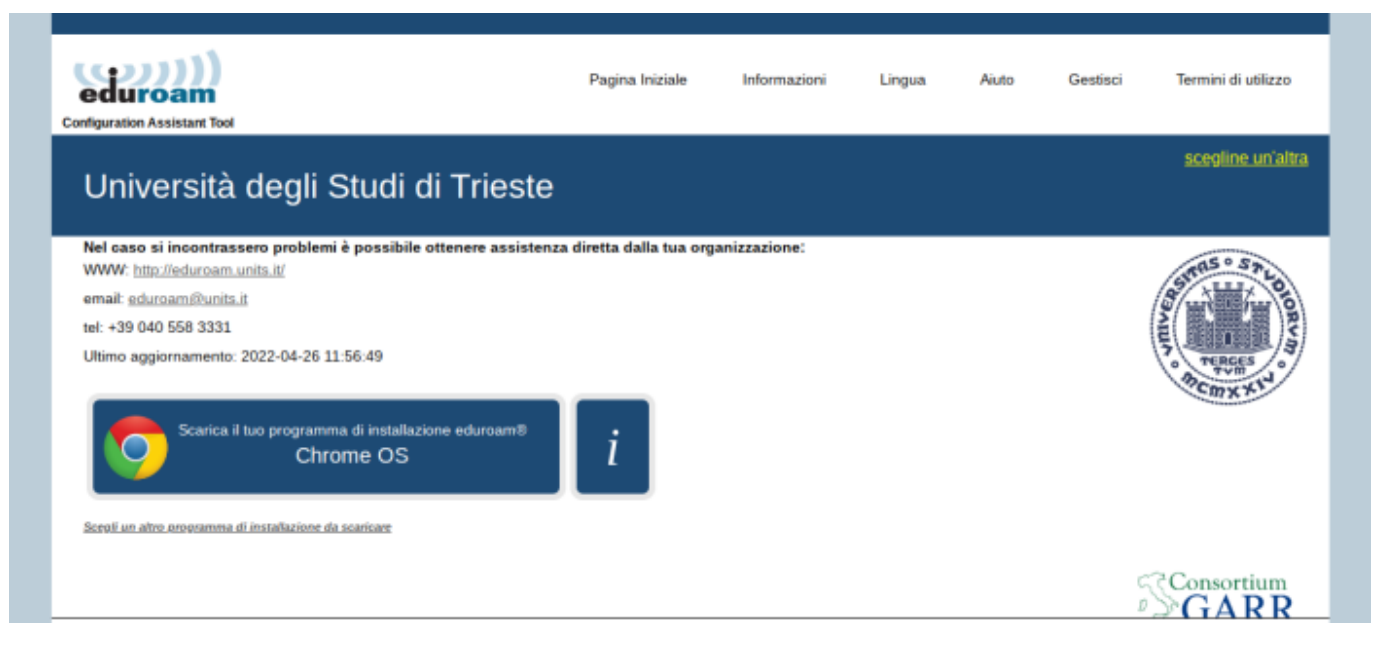

premere su "Continua".

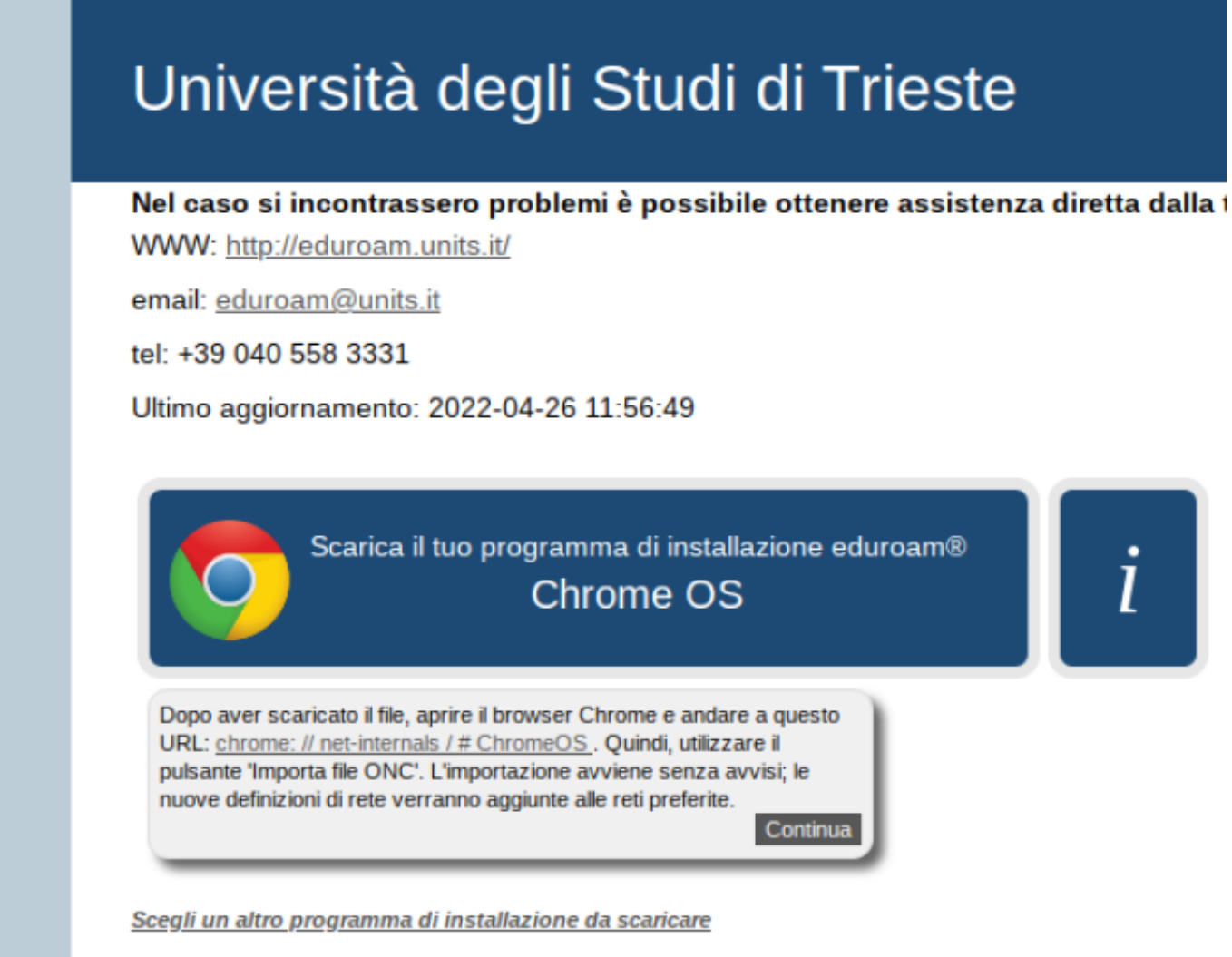

salvare il file .onc sul proprio dispositivo.

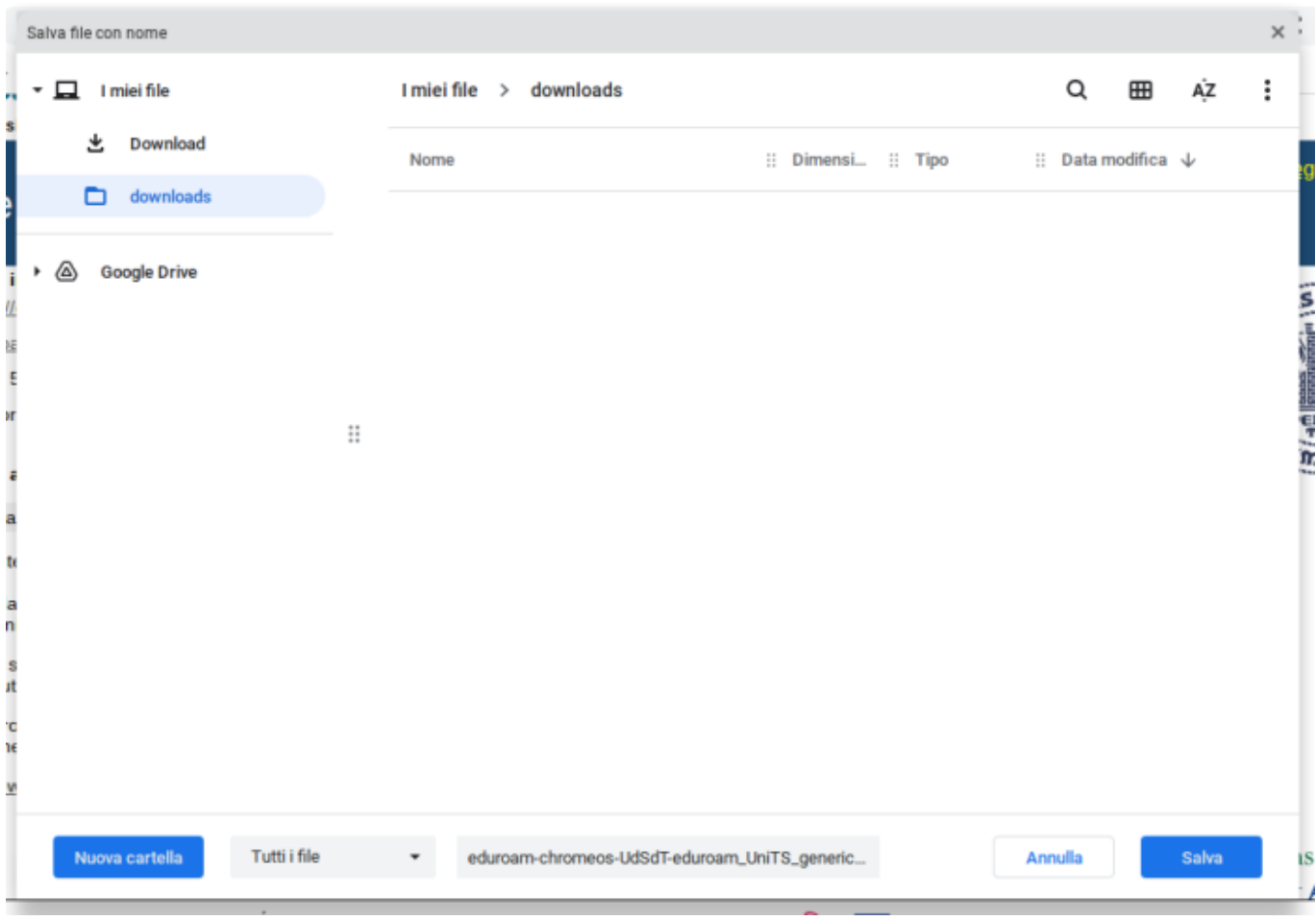

aprire una nuova finestra di Chrome e inserire l'url chrome:net-internals/#chormeos e cliccare su chrome:network#general per importare il file ONC.

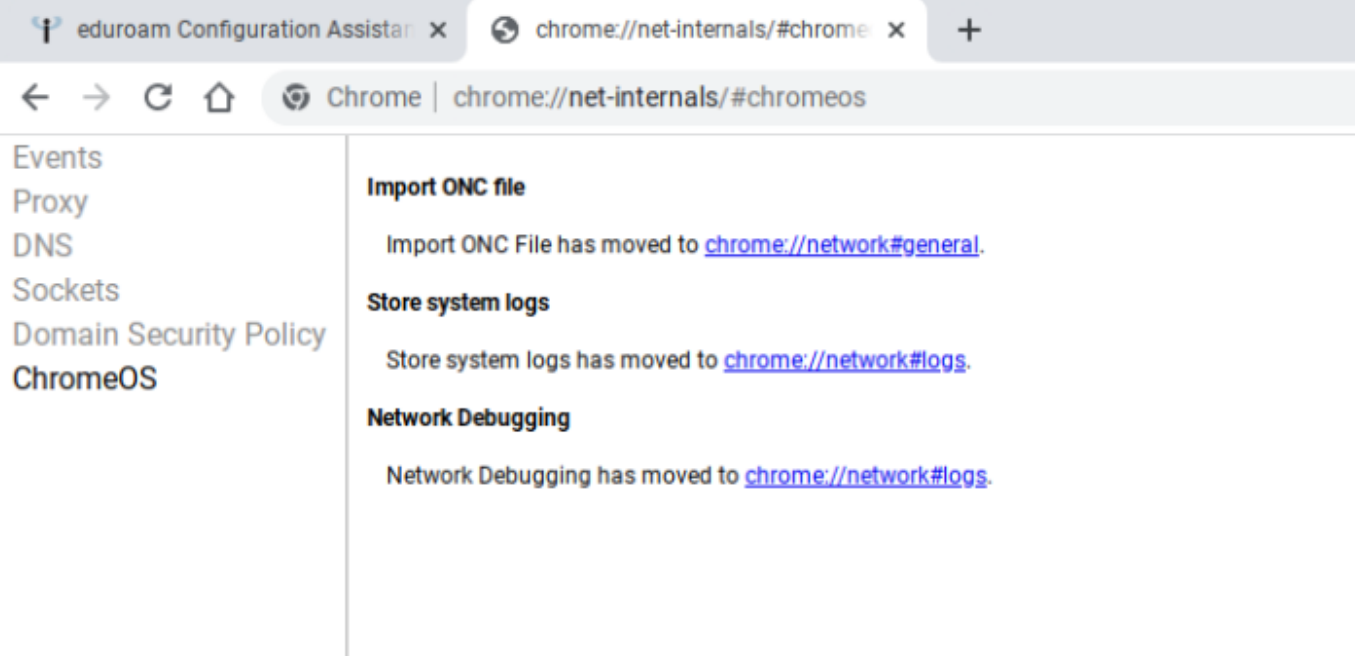

Cliccare il pulsante su "Scegli file" per importare il file .onc in fondo alla pagina.

## **Nome host DHCP**

## Attivazione della rete mobile

Apri UI di attivazione rete mobile

## Reimposta la cache del profilo eSIM

Reimposta la cache del profilo eSIM

### Disattiva profili eSIM

Disattiva profilo eSIM attivo

#### **Reimposta eSIM**

Reimposta eSIM

### Finestra di dialogo delle nuova rete Wi-Fi

Mostra la finestra di dialogo "Aggiungi nuova rete Wi-fi"

## **Importa file ONC**

Scegli file Nessun file selezionato

Selezionare il file .onc precedentemente scaricato.

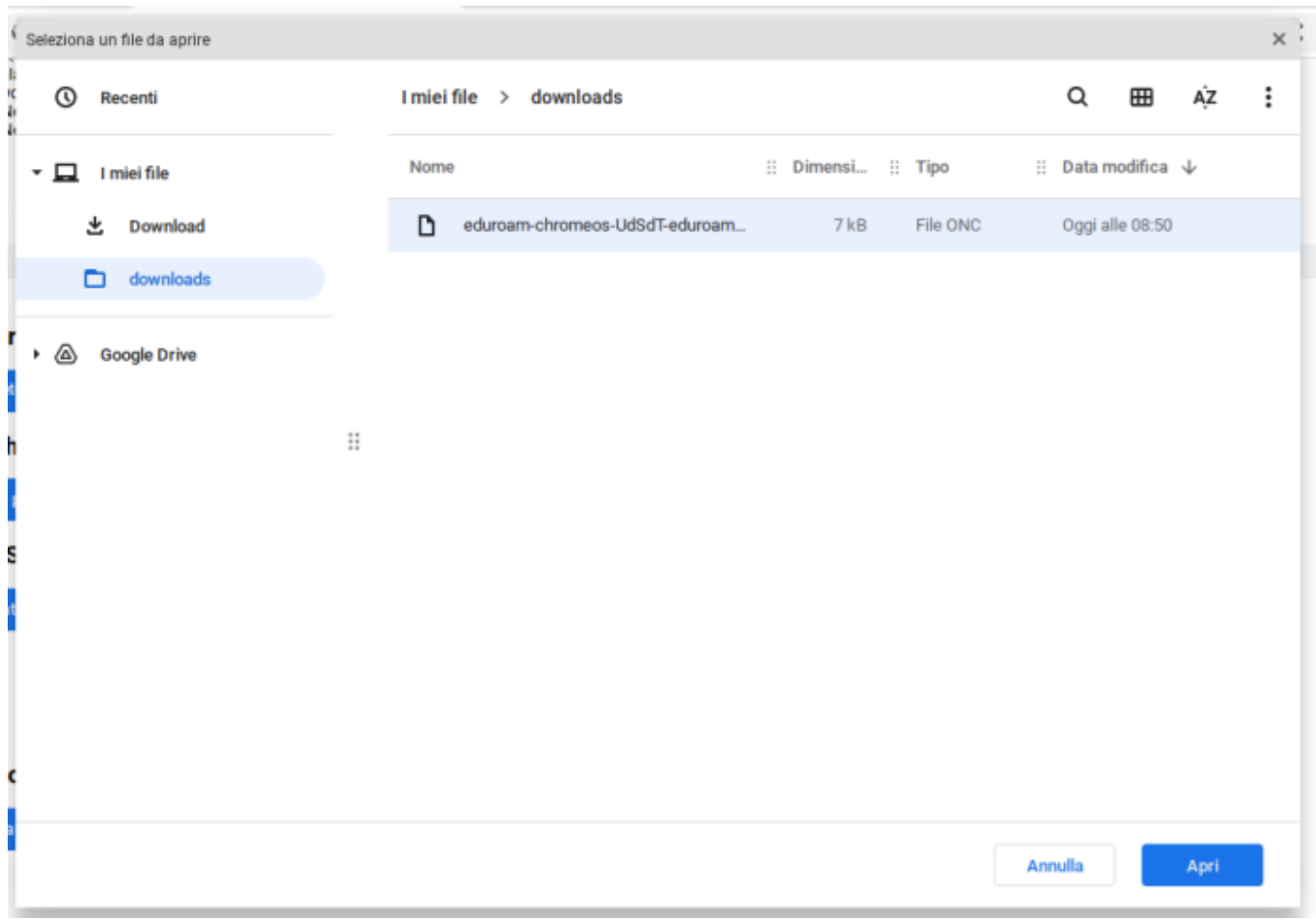

Ora ci si può scollegare dalla rete "eduroam-setup" e collegarsi alla rete eduroam.

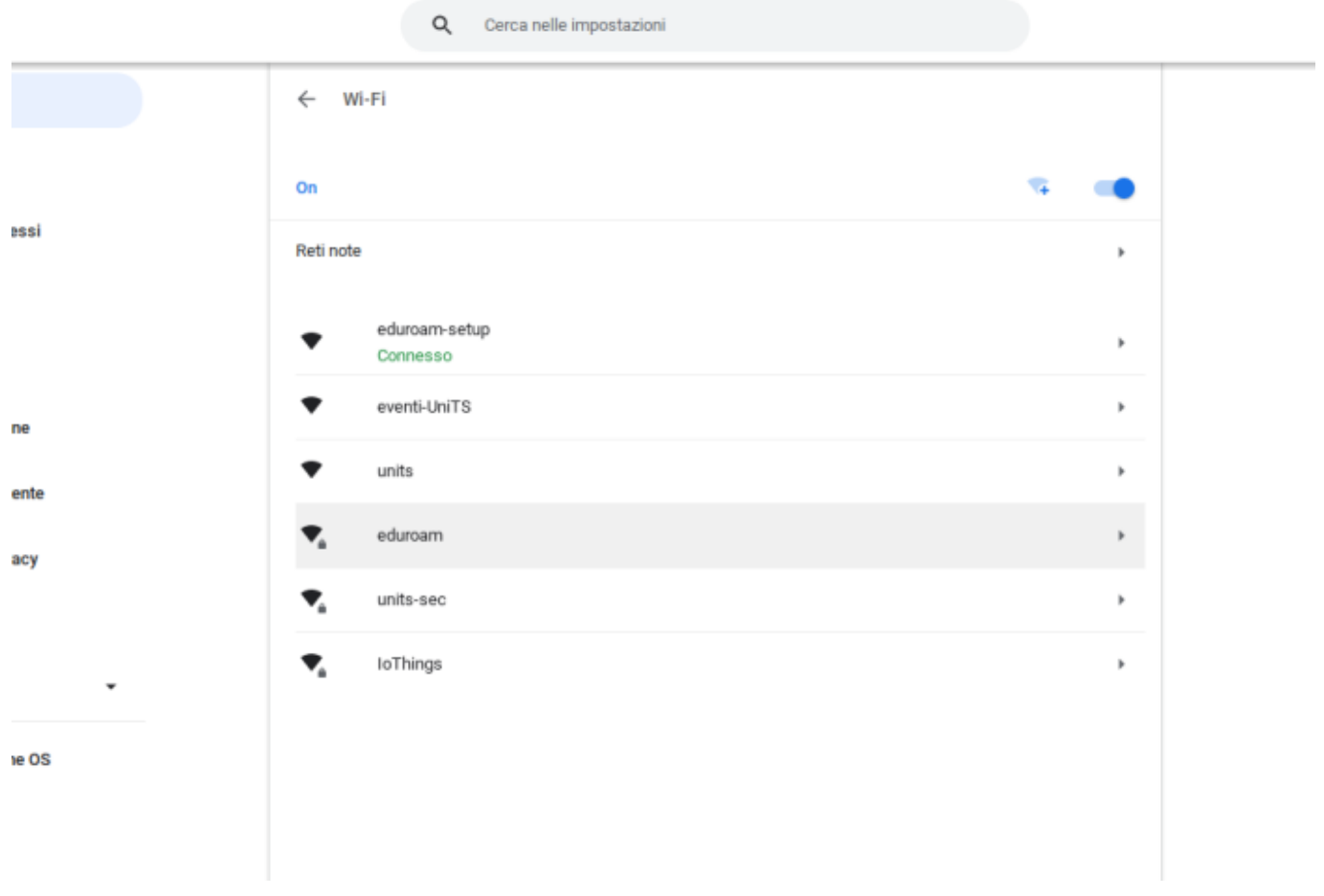

ed inserire le proprie credenziali di ateneo rispettivamente nelle caselle "Identità" e "Password".

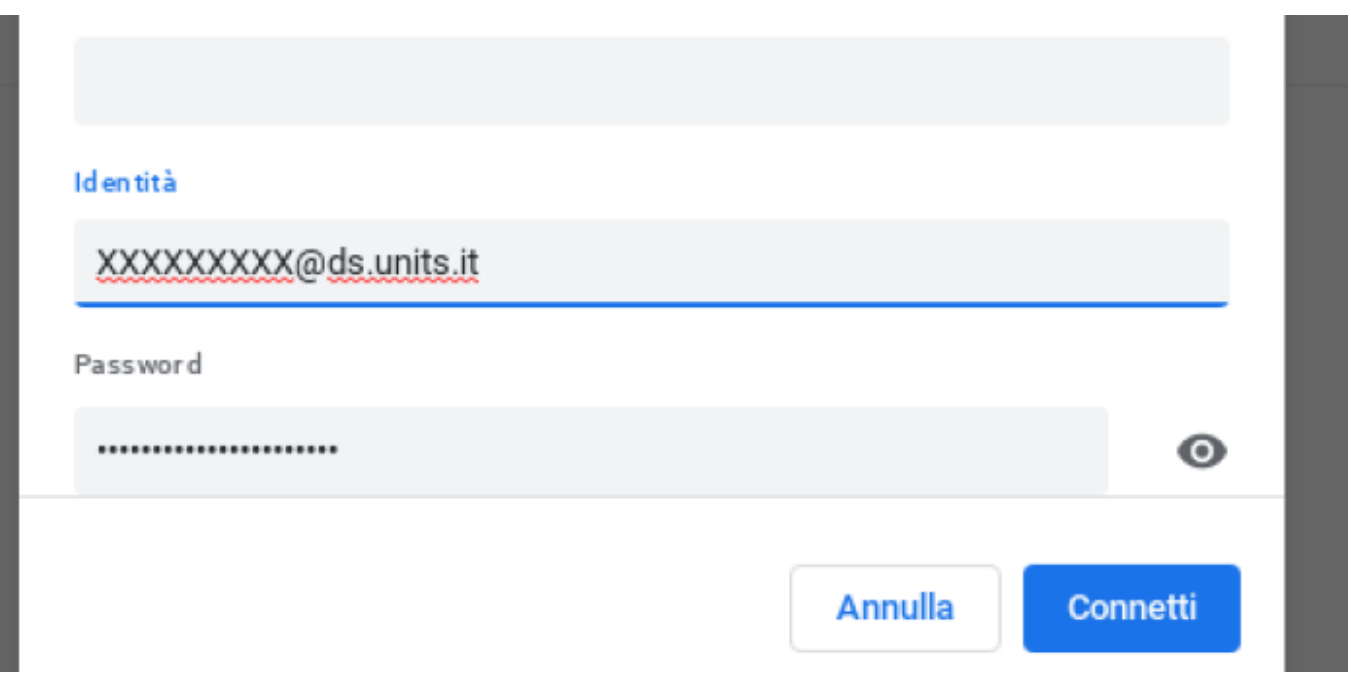

Ricordarsi di "eliminare" la rete eduroam-setup, per evitare che il dispositivo si colleghi alla rete di configurazione, cliccando su elimina dopo aver selezionato la rete "eduroam-setup" dall'elenco delle reti disponibili.

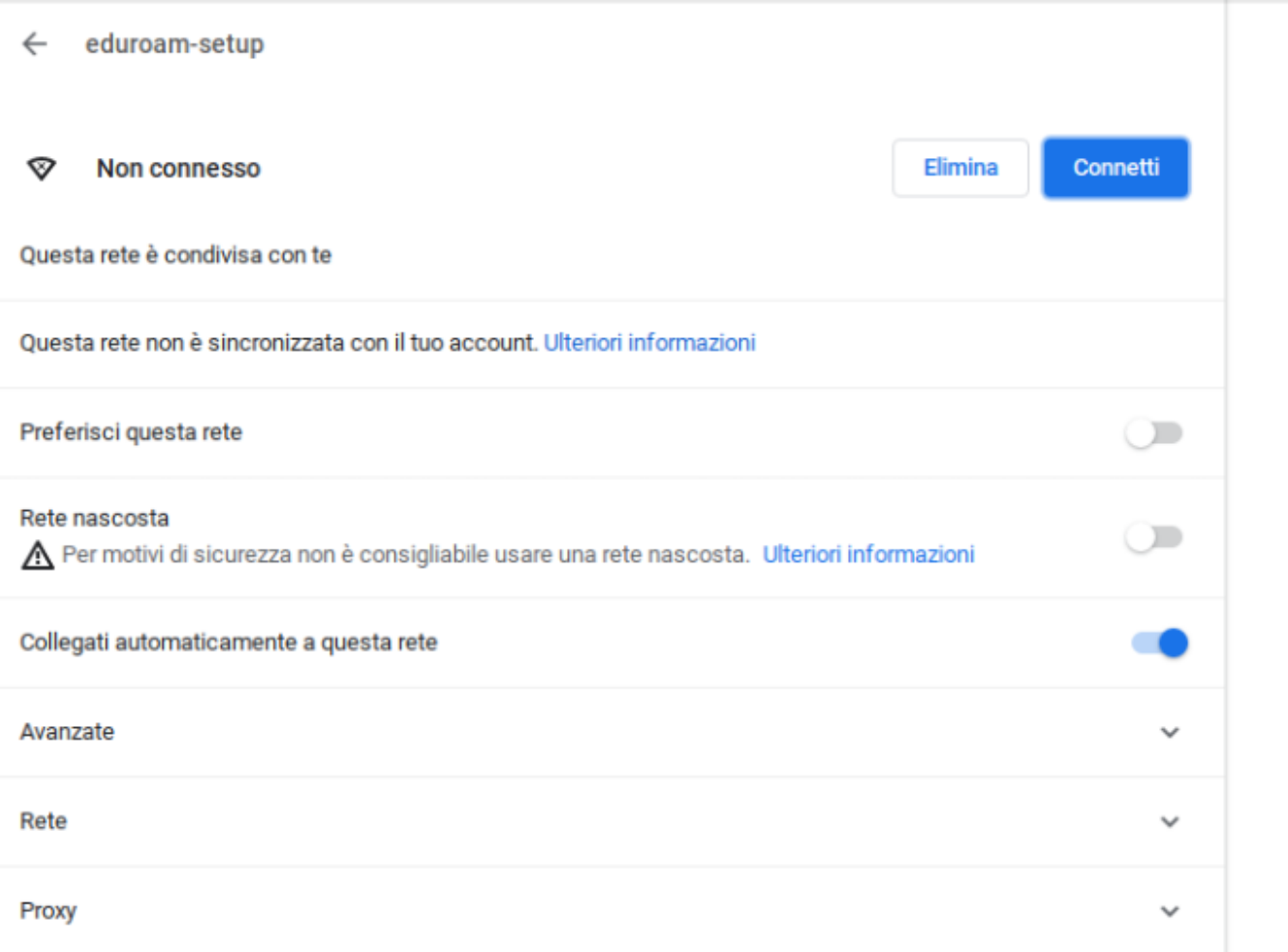

#### From:

<https://docu.units.it/dokuwiki/> - **Area dei Servizi ICT - Documentation**

Permanent link: **<https://docu.units.it/dokuwiki/connect:wifi-chromeos>**

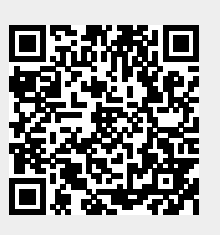

Last update: **2022/07/14 16:33 (3 anni fa)**